# **Bandbreedtebeperking voor PPTP-gebruikers op RV016, RV042, RV042G en RV082 VPN-routers**

## **Doel**

Point-to-Point Tunneling Protocol (PPTP) is een netwerkprotocol dat wordt gebruikt in de implementatie van een Virtual Private Network (VPN). Een computer die PPTP ondersteunt kan een VPN-tunnel maken met een PPTP-server in uw netwerk. Met een PPTP-server kunt u veilig verbinding maken vanuit een externe locatie (zoals uw woning) met een Local Area Network (LAN) op een andere locatie, zoals uw werkplek.

De doelstelling van dit artikel is te tonen hoe u de bandbreedte (uploaden of downloaden) kunt beperken voor clients die via een PPTP VPN-tunnel met de router zijn verbonden. De grenzen van de bandbreedte staan meer gebruikers toe om tot de router zonder een daling van prestaties toegang te hebben. In dit artikel wordt uitgelegd hoe u de uploadsnelheid van PPTP-gebruikers op RV016, RV042, RV042G en RV082 Series VPN-routers kunt beperken

## **Toepasselijke apparaten**

· RV016  $\hat{a} \in \mathcal{C}$ RV042 · RV042G · RV082

# **Softwareversie**

 $\cdot$  v4.2.2.08

# **Limietbandbreedte voor PPTP-gebruikers**

### **De verbindingssnelheid testen**

Stap 1. Controleer of u een geschikte website voor snelheidstests hebt en voer een snelheidstest uit voor de uploadsnelheden en downloadsnelheden.

Stap 2. Noteer de download- en uploadsnelheden voor verdere raadpleging. Deze worden vergeleken met de snelheden nadat de bandbreedtebeperkingen zijn toegepast. Onze test had een downloadsnelheid van 1.92Mb/s en een uploadsnelheid van 1.95 Mb/s.

### **Configuratie van PPTP-server**

Stap 1. Log in op het hulpprogramma Routerconfiguratie en kies **VPN > PPTP-server**. De pagina *PPTP-server* wordt geopend:

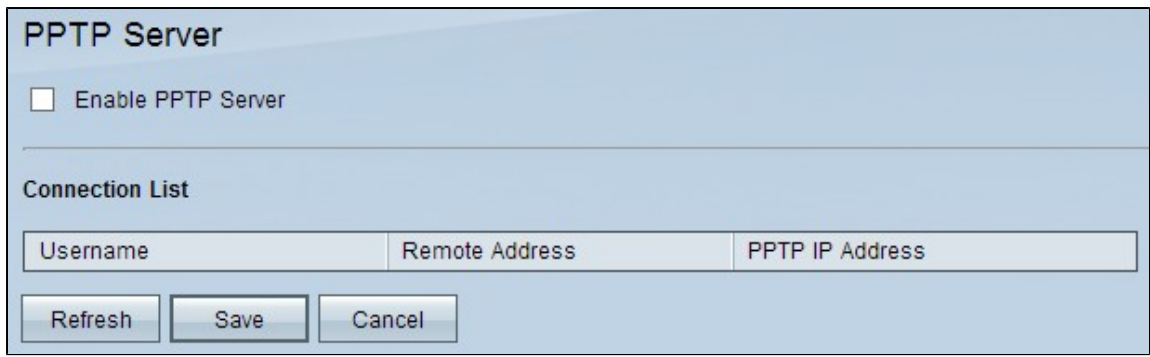

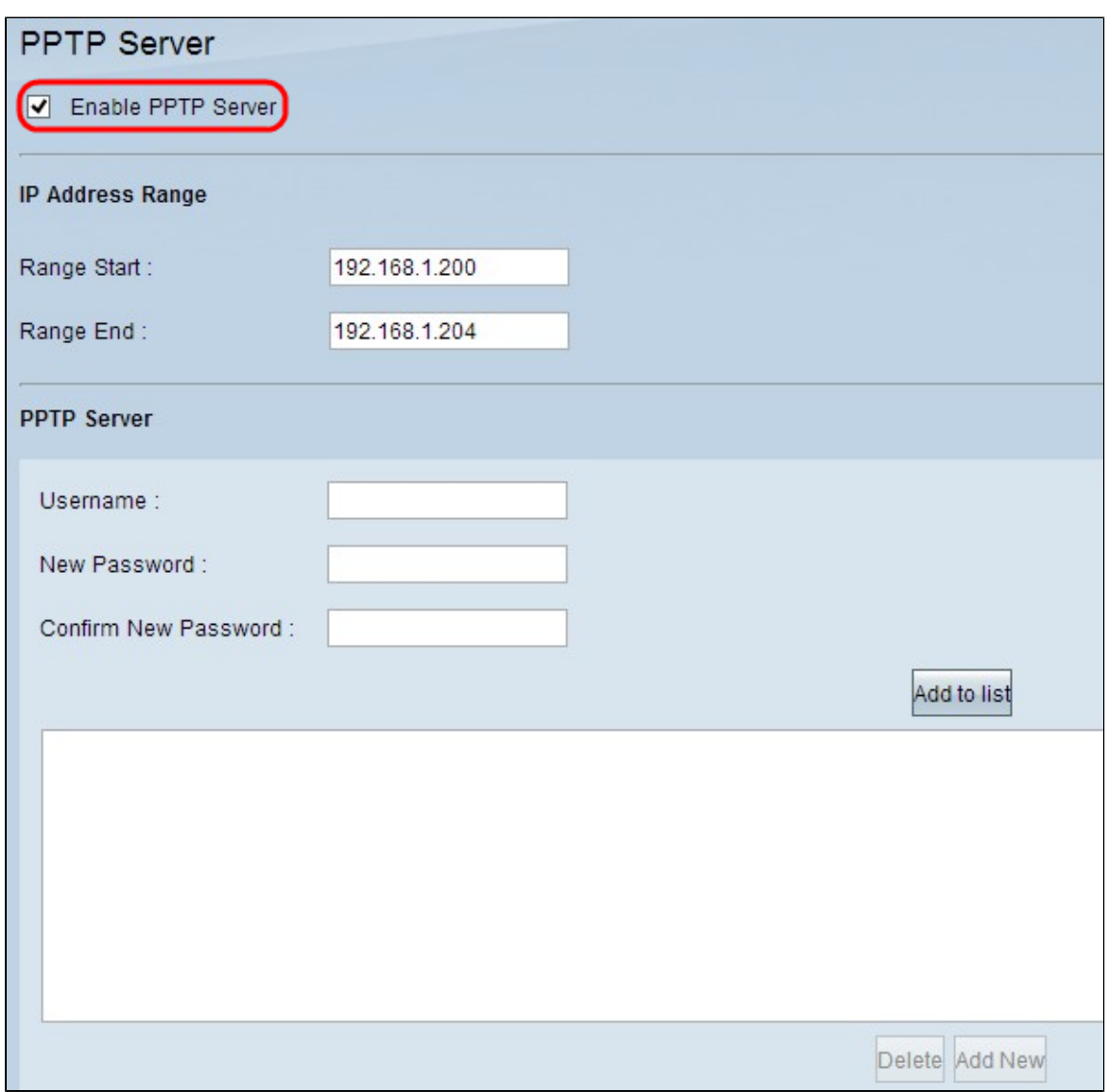

Stap 2. Controleer het aanvinkvakje **Enable PPTP Server** om de PPTP-server op het apparaat in te schakelen.

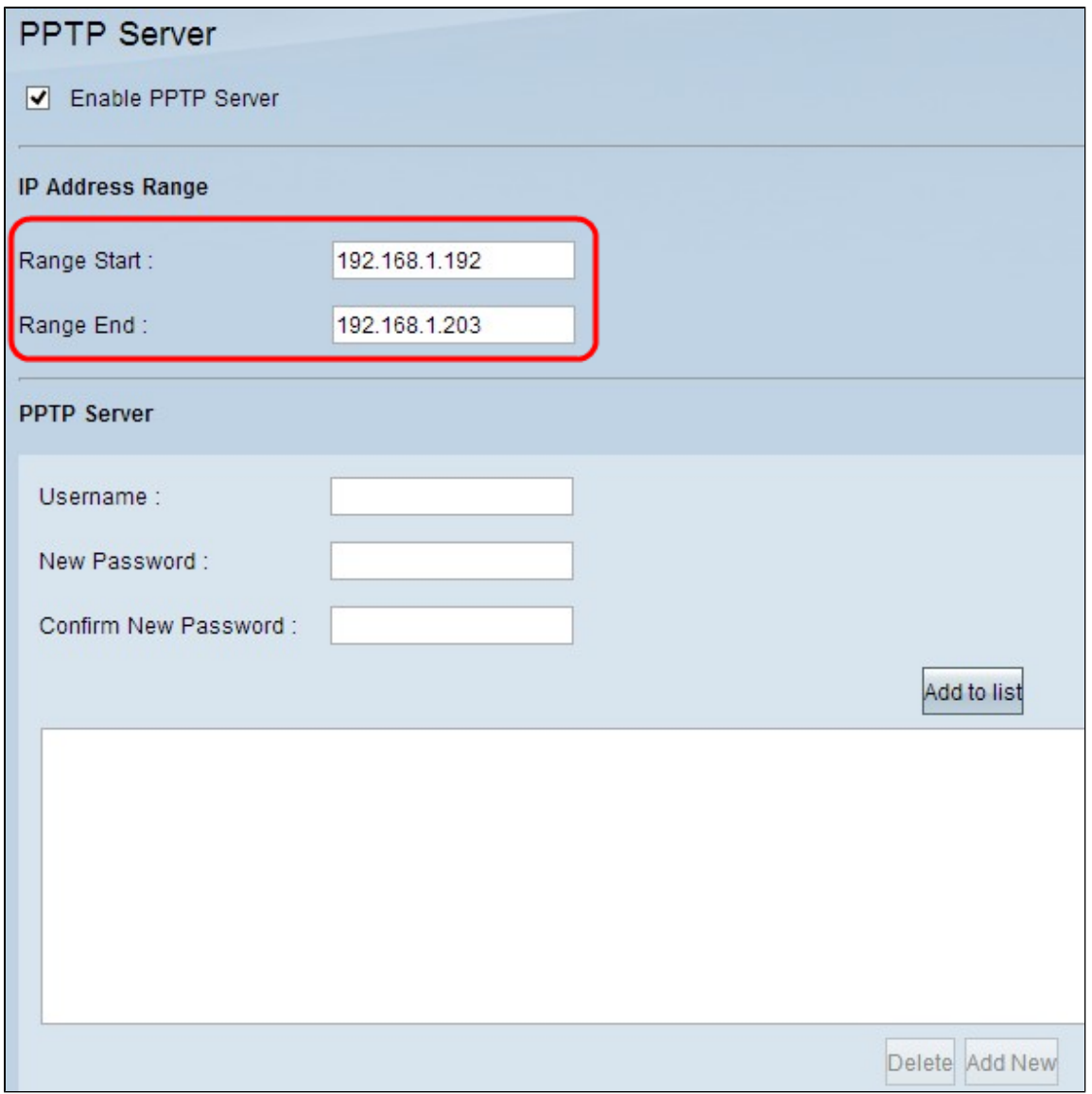

Stap 3. Voer het beginbereik van het LAN IP-adres in dat is toegewezen aan de eerste PPTP VPNclient in het veld Bereik starten. Het standaard IP-adres is 192.168.1.200.

Stap 4. Voer het laatste LAN-IP-adres in van het bereik dat aan de laatste PPTP VPN-client is toegewezen in het veld Eindtijd bereik. De standaardwaarde is 192.168.1.204.

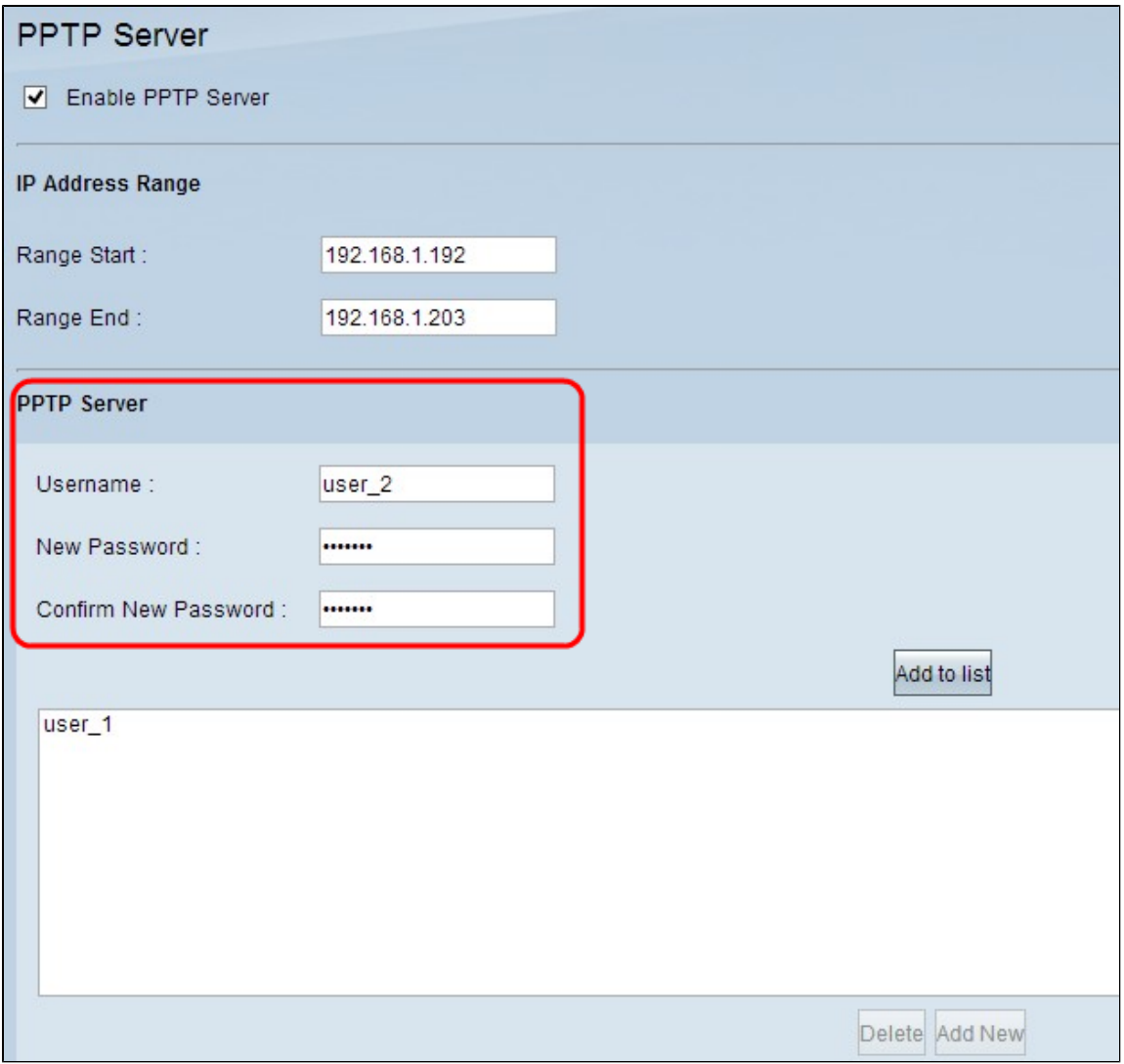

Stap 5. Voer in het veld Gebruikersnaam een gebruikersnaam in voor de VPN-client.

Stap 6. Voer in het veld Nieuw wachtwoord een wachtwoord in voor de VPN-client.

Stap 7. Voer hetzelfde wachtwoord opnieuw in in het veld Nieuw wachtwoord bevestigen.

Stap 8. Klik op **Toevoegen aan lijst**. Hiermee wordt de gebruiker aan de lijst toegevoegd.

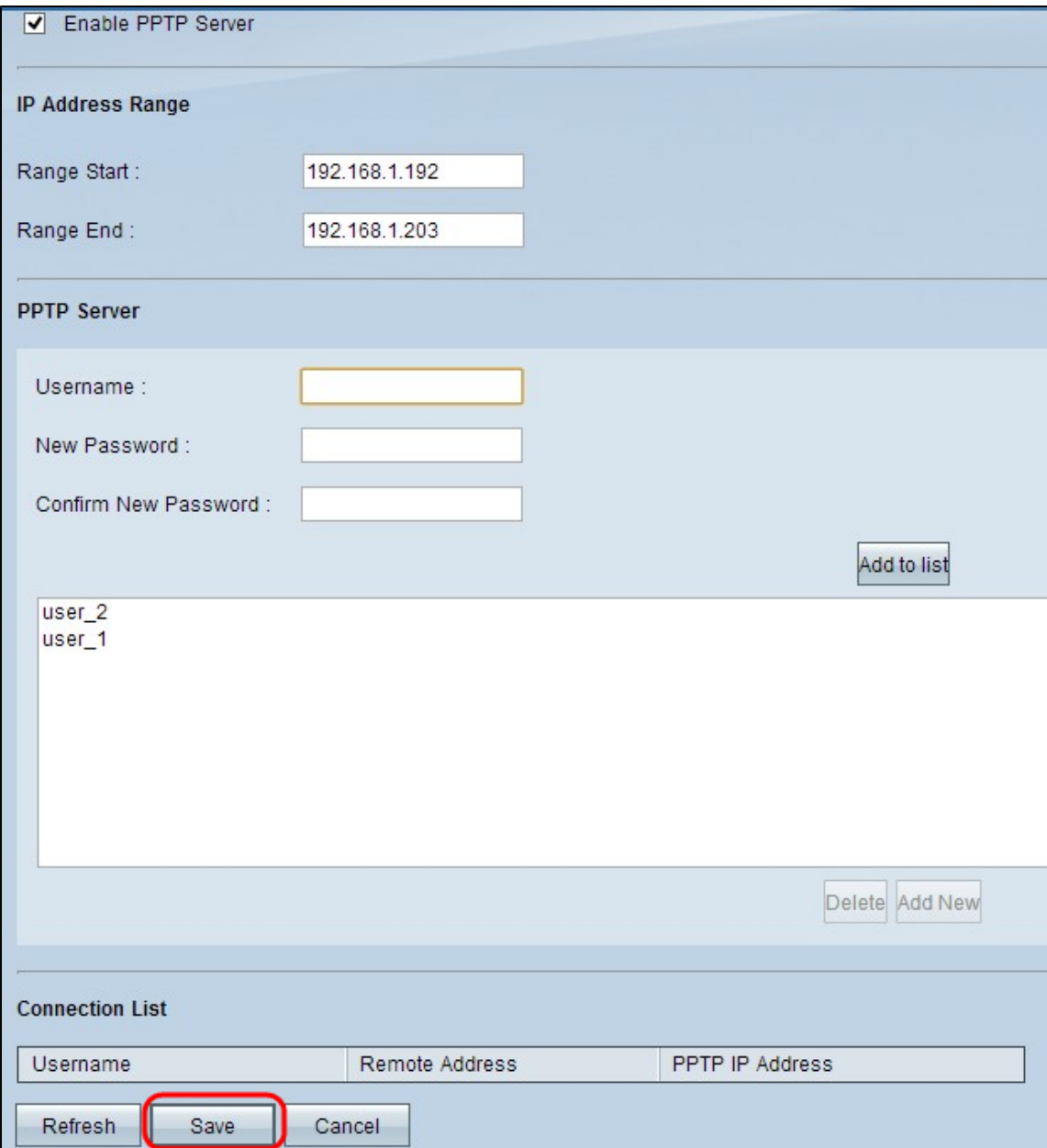

Stap 9. Klik op **Opslaan** om de instellingen op te slaan.

Stap 10. (Optioneel) Als u een gebruikersnaam wilt verwijderen, klikt u op de betreffende gebruikersnaam en klikt u op **Verwijderen**.

Stap 11. (Optioneel) Klik op **Vernieuwen** om de gegevens te verversen.

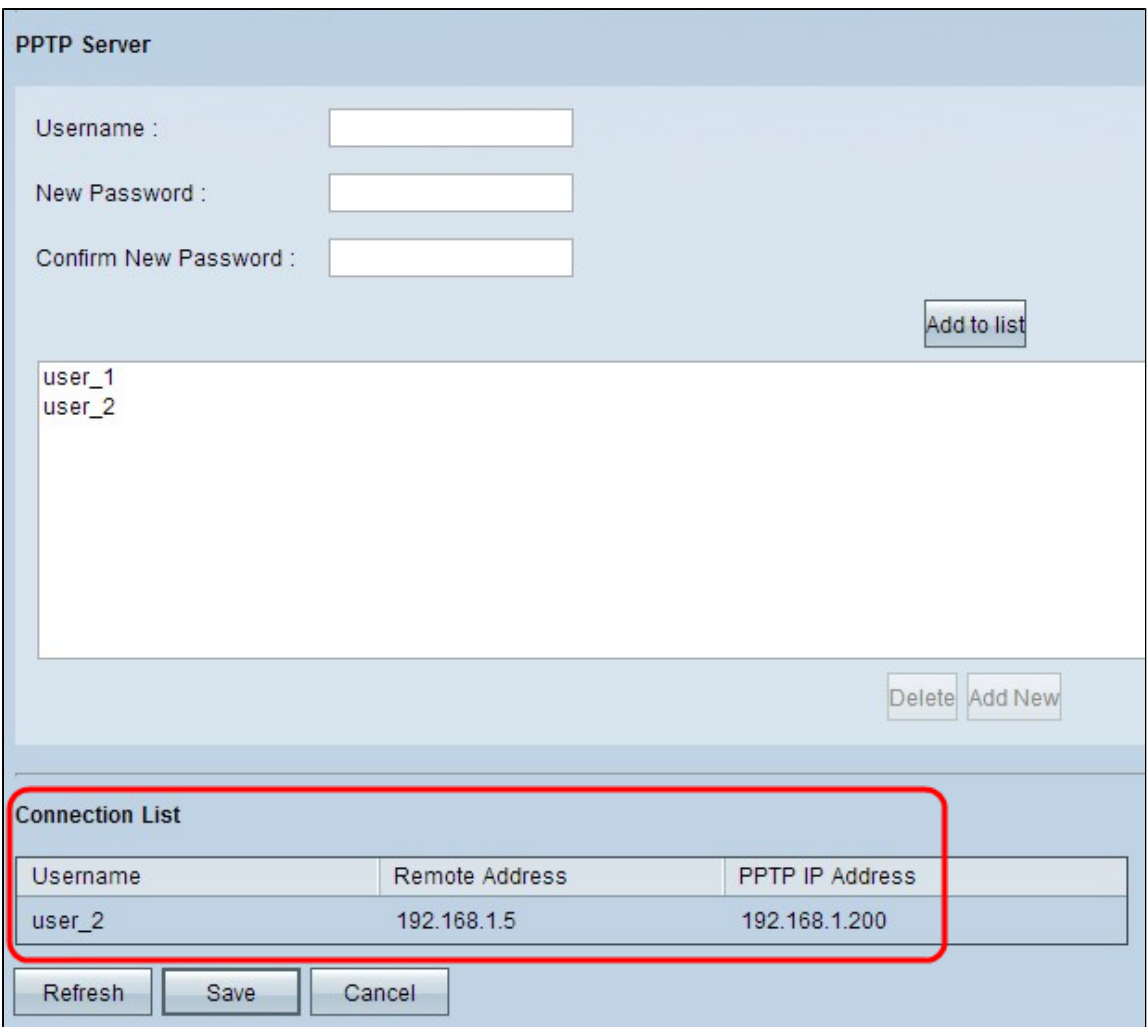

De verbindingslijst is een alleen-lezen lijst die informatie over VPN-clients toont. U moet PPTP VPNverbinding op Windows configureren voor de tabel met verbindingslijsten. Als u PPTP-verbinding voor Windows wilt instellen, raadpleegt u het artikel *Configuration of PPTP Server op een RV082, RV042, RV042G en RV016 voor Windows.* Met de knop Refresh worden de gegevens bijgewerkt die in de verbindingslijst worden weergegeven.

**Opmerking**: de downloadsnelheid hoeft niet erg te worden beïnvloed, maar de uploadsnelheid kan laag zijn. Als de uploadsnelheid laag is, schakelt u de instellingen van Stateful Packet Inspection (SPI) uit onder **Firewall > Algemeen** en klikt u op **Instellingen opslaan**. De firewall van de router gebruikt Stateful Packet Inspection (SPI) om de informatie te bekijken die door de firewall wordt doorgegeven. Het controleert alle pakketten die op de gevestigde verbinding worden gebaseerd, alvorens de pakketten voor verwerking door een hogere protocollaag over te gaan.

### **Tarieflimiet instellen**

Deze paragraaf legt uit hoe u de snelheidslimiet voor de adressen in het DHCP-bereik kunt configureren.

Stap 1. Kies in het hulpprogramma voor routerconfiguratie **Systeembeheer > Bandbreedtemanagement**. De pagina *Bandbreedtebeheer* wordt geopend:

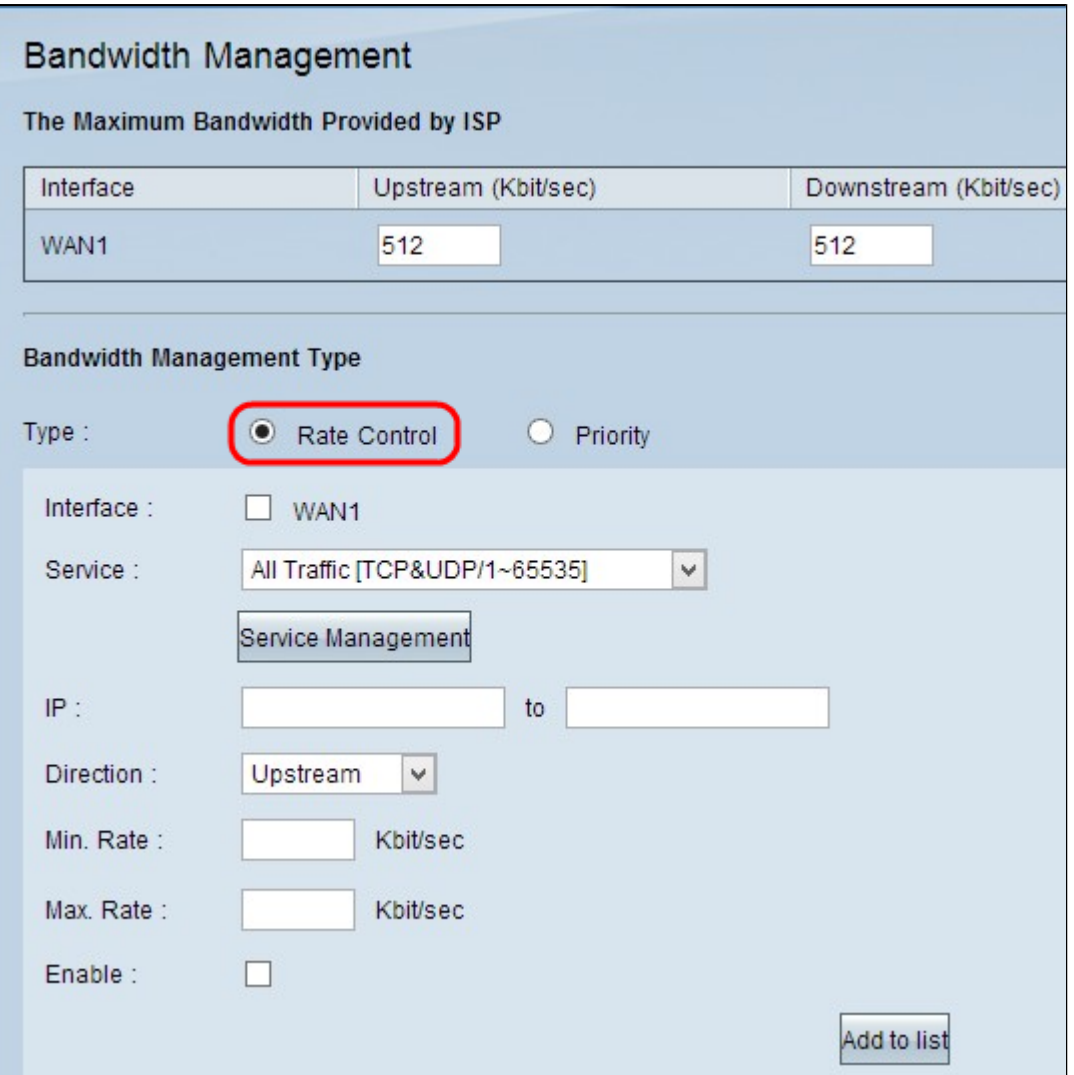

Stap 2. In de sectie van het Type van Bandbreedtebeheer, klik **Tariefcontrole** zodat het minimum en maximumtarief voor zowel stroomopwaartse als stroomafwaartse bandbreedte controleert.

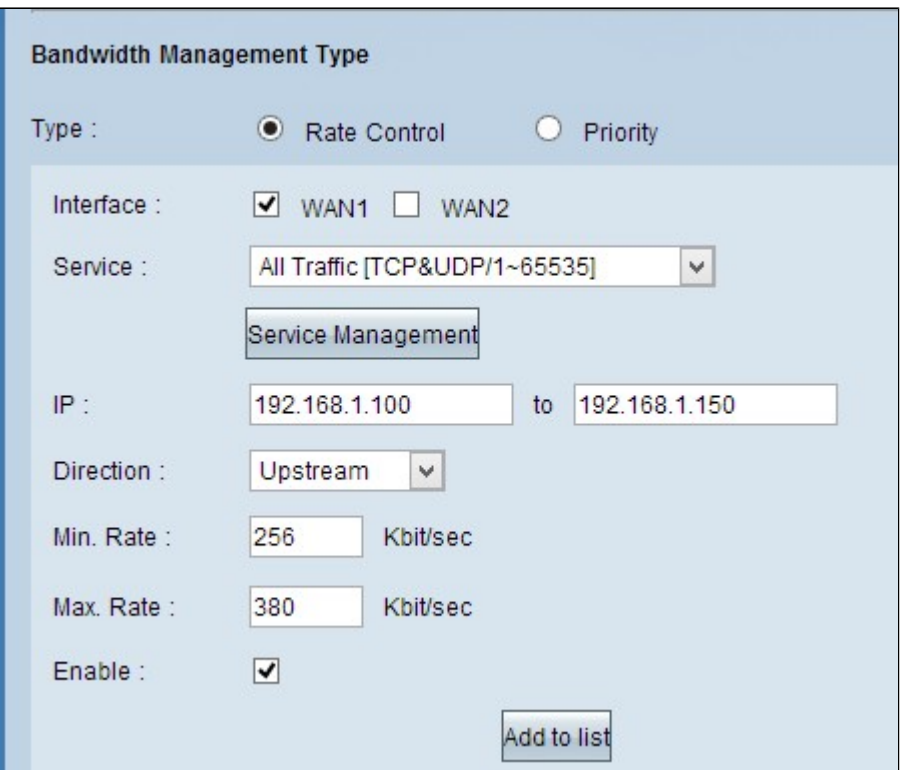

Stap 3. Controleer **WAN1** in het veld Interface.

Stap 4. Kies [All/~] in de vervolgkeuzelijst Service.

Stap 5. Voer in het veld IP het IP-adresbereik in.

**Opmerking:** Om de bandbreedte van uw PPTP-clients te beperken, dient u ervoor te zorgen dat hun LAN IP-adres binnen dit bereik valt. Het LAN IP-adres is bepaald in stap 3 van de sectie *PPTP Server Configuration*.

Stap 6. Kies **Downstream in** de vervolgkeuzelijst Richting.

Stap 7. In de Min. Snelheidsveld, voert u het minimumtarief van de gegarandeerde bandbreedte voor de gebruiker in.

Stap 8. In de Max. Snelheidsveld, voer het maximale percentage gegarandeerde bandbreedte voor de gebruiker in.

Stap 9. Selecteer **Inschakelen** om deze regel voor snelheidscontrole te gebruiken.

Stap 10. Klik op **Toevoegen in lijst** om deze regel bij te werken.

Stap 11. Om de Upstream limiet voor het bereik toe te passen, herhaalt u Stap 3 tot en met Stap 10 met de optie Direction drop down list als **Upstream**.

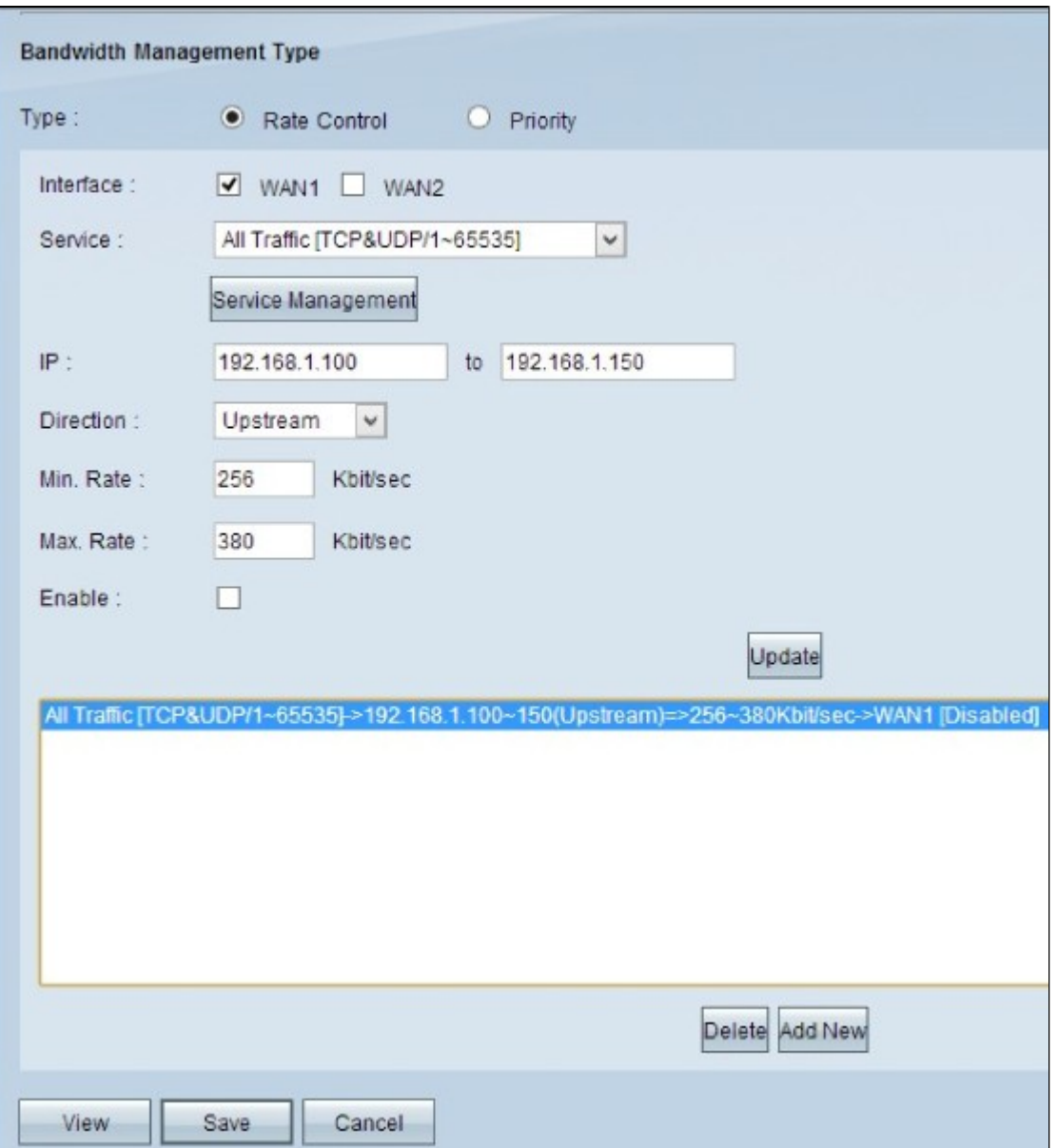

Stap 12. (Optioneel) Als u een item wilt verwijderen, selecteert u het betreffende item en klikt u op **Verwijderen.**

Stap 13. (optioneel) Klik op **Nieuwe toevoegen** om een nieuw item te maken en voer de velden opnieuw in volgens uw vereisten.

Stap 14. Klik op **Opslaan** om de instellingen op te slaan.

#### **Snelheid met ingeschakelde bandbreedtebeperking**

Stap 1. Voer nog een snelheidstest uit en vergelijk uw eerste resultaten om te verifiëren dat de configuratie werkt.

**Opmerking**: De tweede snelheidstest in ons voorbeeld resulteerde in downloadsnelheden van 1.49 Mb/s tot 1.62 Mb/s en uploadsnelheden van 0.20 Mb/s tot 0.38 Mb/s. De eerste snelheidstest had een uploadsnelheid van 1,95 Mb/s en je kunt zien dat de bandbreedte limiet effectief was.

#### Over deze vertaling

Cisco heeft dit document vertaald via een combinatie van machine- en menselijke technologie om onze gebruikers wereldwijd ondersteuningscontent te bieden in hun eigen taal. Houd er rekening mee dat zelfs de beste machinevertaling niet net zo nauwkeurig is als die van een professionele vertaler. Cisco Systems, Inc. is niet aansprakelijk voor de nauwkeurigheid van deze vertalingen en raadt aan altijd het oorspronkelijke Engelstalige document (link) te raadplegen.